# **Vorteile nutzen**

Das **WOGE-Portal** und die dazugehörige App gibt es für jedes Mitglied kostenlos. Jetzt einfach anmelden und von den vielen Vorteilen rund um die Uhr profitieren:

### **Schnelle Informationen**

Sehen Sie jederzeit aktuelle Vertragsdaten und Dokumente online ein. Wir informieren Sie direkt, wenn neue Nachrichten für Sie eingegangen sind.

#### **Zuverlässiger Servic**e

Sie können immer und überall Abrechnungen einsehen, Formulare herunterladen, Daten ändern oder Schäden melden.

#### **Bequeme Kommunikation**

Sie können uns rund um die Uhr Ihre Anliegen und Wünsche senden. Alle Nachrichten werden im **WOGE-Portal** übersichtlich gespeichert.

# **Registrieren: So einfach geht's!**

Holen Sie sich die App auf Ihr Smartphone oder Tablet oder öffnen Sie den folgenden Link im Internet-Browser. Nach der Registrierung können Sie sich auch in der App unkompliziert einloggen.

#### **App für iOS**

**App für Android**

Suchwort: WOGE

Download im App Store Suchwort: WOGE

<sub>Laden im</sub><br>App Store

Download im Google Play Store Google play

## **Computer, Tablet etc.**

Gehen Sie mit Ihrem Internet-Browser auf: **www.wogekiel.de/portal.html**

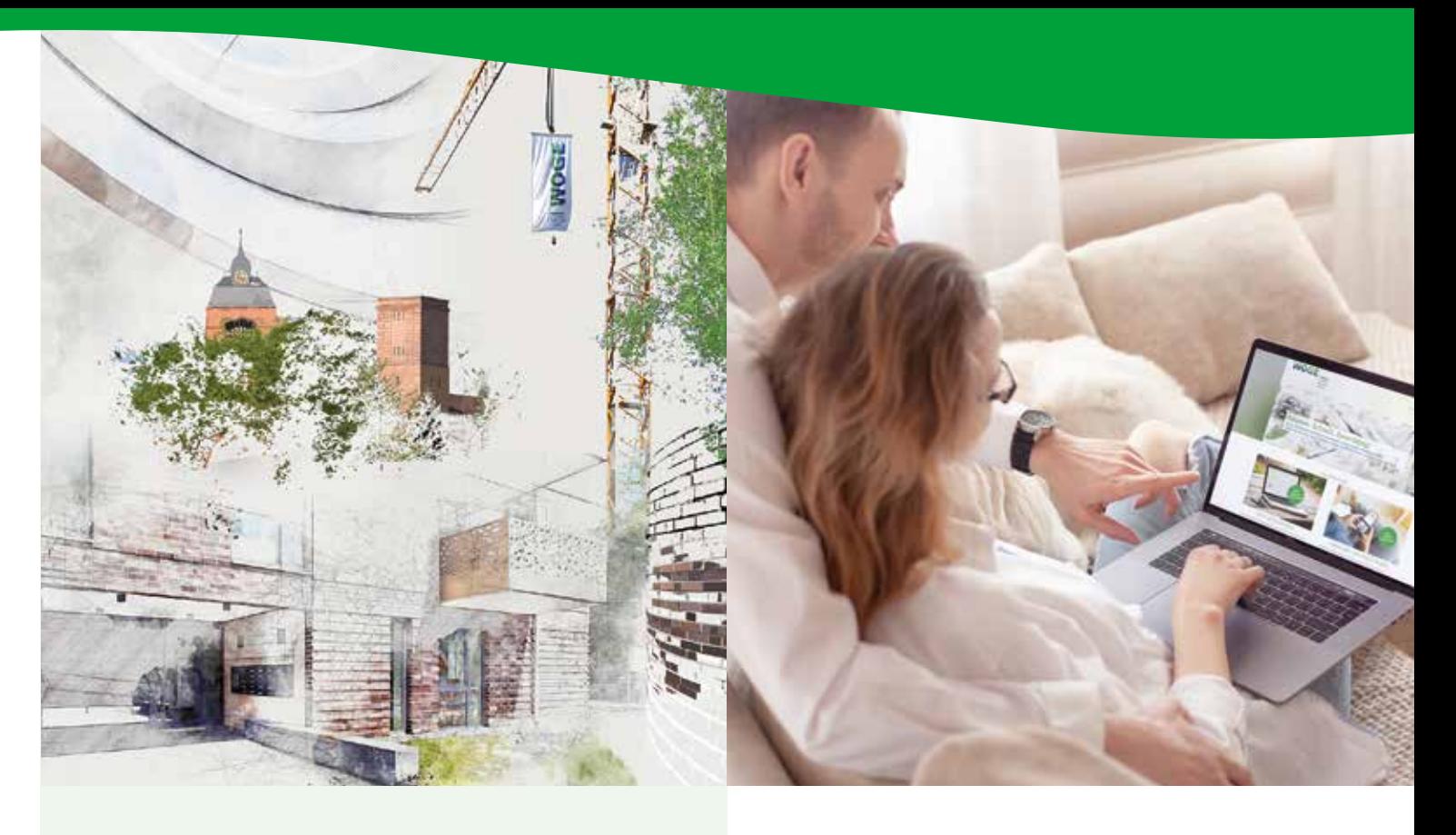

**WOGE Wohnungs-Genossenschaft Kiel eG** Gerhardstraße 27a 24105 Kiel

Tel.: (0431) 57067 - 0 Fax: (0431) 57067 - 67

www.woge-kiel.de info@woge-kiel.de

**Kontakt Das WOGE-Portal: Bequem. Schnell. Zuverlässig!**

WOGE

Wohnen zwischen Nord- und Ostsee

# **Schritt 1**

## Aufruf des Anmeldefensters

- Gehen Sie auf unsere Internetseite **www.wogekiel.de/portal.html**
- Es öffnet sich das Anmeldefenster.
- Klicken Sie auf "Jetzt registrieren"

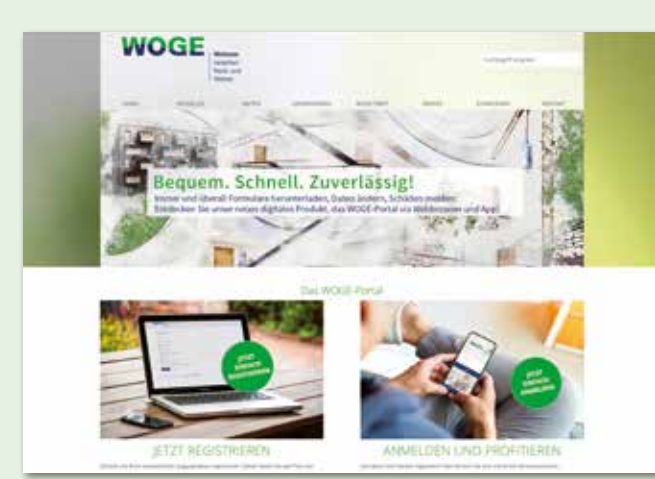

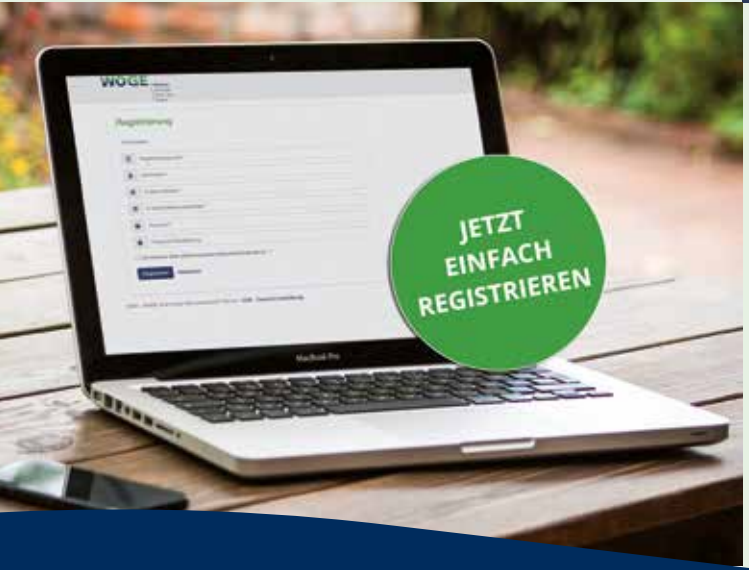

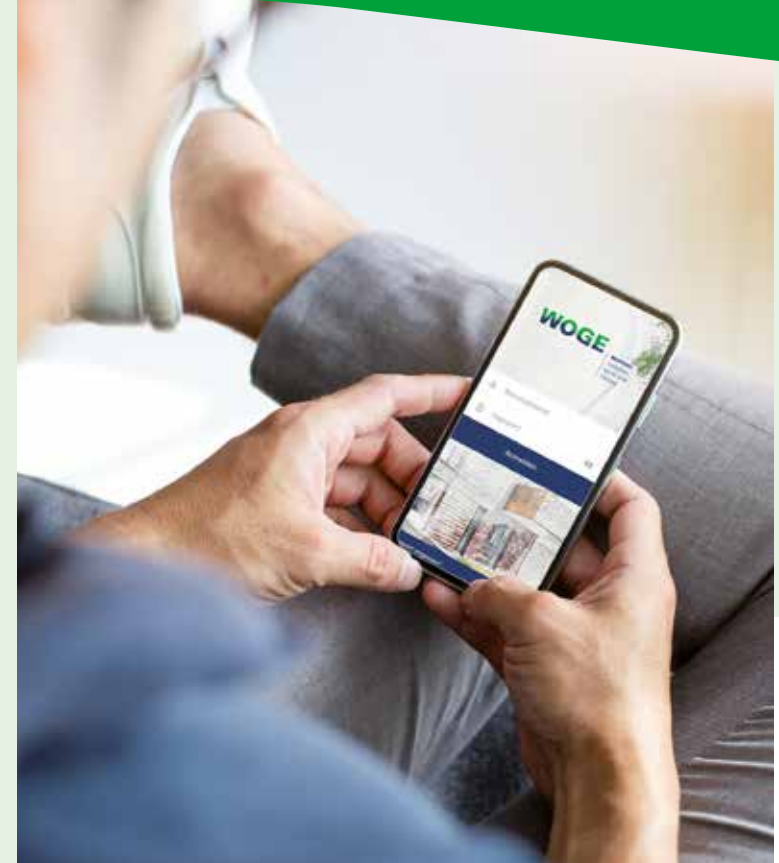

# **Schritt 2**

Ausfüllen des Registrierungsformulars

- Ihre **Registrierungsnummer** finden Sie im Anschreiben.
- Die Pflichtfelder "**Nachname**" und "**E-Mail-Adresse**" bitte ausfüllen.
- Wählen Sie Ihr eigenes, sicheres **Passwort** gemäß den angezeigten Kriterien.
- Bitte bestätigen Sie durch Anklicken der entsprechenden Kästchen Ihr Einverständnis mit den Allgemeinen Geschäftsbedingungen, der Datenschutzerklärung und dem elektronischen Dokumentenerhalt. Zum Lesen der Dokumente klicken Sie bitte auf den jeweiligen Link.
- Klicken Sie nun einfach auf **Registrieren**.

# **Schritt 3**

## **Aktivierung des Kontos**

- Nach erfolgreichem Abschluss erhalten Sie automatisch die unten stehende Registrierungsinformation.
- Diese Aktivierungsmail wird an Ihre angegebene E-Mail-Adresse geschickt.
- Sollten Sie nicht innerhalb kurzer Zeit eine E-Mail erhalten, prüfen Sie bitte Ihren Spam-Ordner.
- Durch Anklicken des Links in der Aktivierungsmail schließen Sie die Registrierung ab.

Sie erhalten eine weitere E-Mail mit dem Hinweis: Ihr Konto wurde erfolgreich aktiviert.

## **Registrierung**

### *Moin Herr Mustermann,*

*um Ihre Registrierung im WOGE-Portal zu bestätigen, klicken Sie bitte hier. Der Link muss innerhalb von 24 Stunden ausgeführt werden, andernfalls verliert dieser seine Gültigkeit.*

*Ihr Benutzername lautet: mustermann@musterfirma.de*

*Mit diesem Benutzernamen sowie Ihrem bei der Registrierung vergebenen Kennwort können Sie sich nun im WOGE-Portal einloggen.*

*Viele Grüße von Ihrem Team der WOGE*

## **Bestätigungsmail nach erfolgreicher Registrierung**

*Moin Herr Mustermann,*

*Ihr Benutzerkonto für das WOGE-Portal wurde erfolgreich aktiviert. Um sich anzumelden, klicken Sie bitte hier.*

*Viele Grüße von Ihrem Team der WOGE*

**Anschließend können Sie sich direkt im WOGE-Portal anmelden. Nutzen Sie dazu Ihre E-Mail-Adresse als Benutzernamen und Ihr festgelegtes Passwort.**